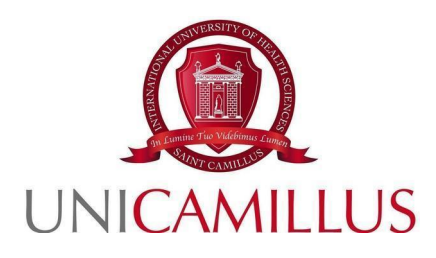

# GUIDELINES FOR THE SUBMISSION OF APPLICATIONS FOR THE ADMISSION CALLS TO THE MEDICINE AND SURGERY DEGREE PROGRAMMES (LM-41) FOR EU **STUDENTS**

## ACADEMIC YEAR 2024-2025

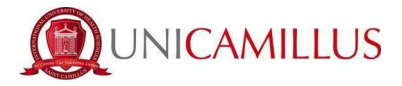

To proceed with your application, you must register at the following link by clicking on **SIGN UP**. If you have SPID, you can click on "spid", in the latter case please directly go to pag. 3.

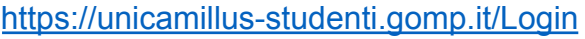

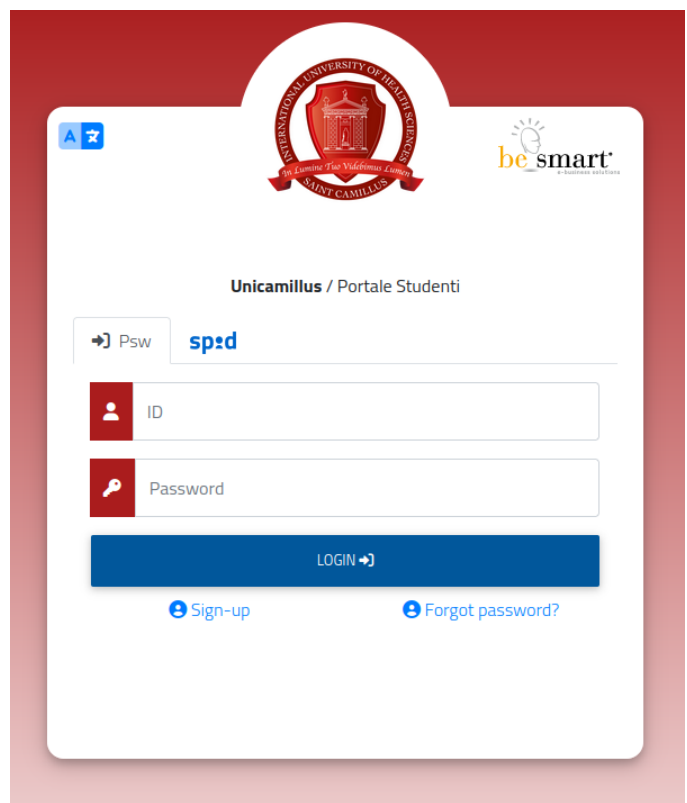

A form will open after clicking on **SIGN UP**. The following information must be entered:

- Name;
- Surname;
- Date of birth;
- Foreign country (in the case of foreign nationality) or municipality of birth;
- Birthplace;
- Tax code (in the case of a foreign student, it is possible to specify "foreign student
- without tax code" by ticking the appropriate box);
- Password chosen by the student (must be confirmed twice);
- Security question (for the recovery of your credentials);
- Answer to the security question;
- E-mail address;
- Phone number and mobile phone number.

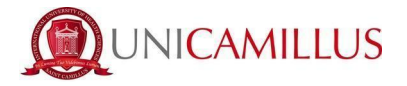

You must also read and accept the Privacy Policy.

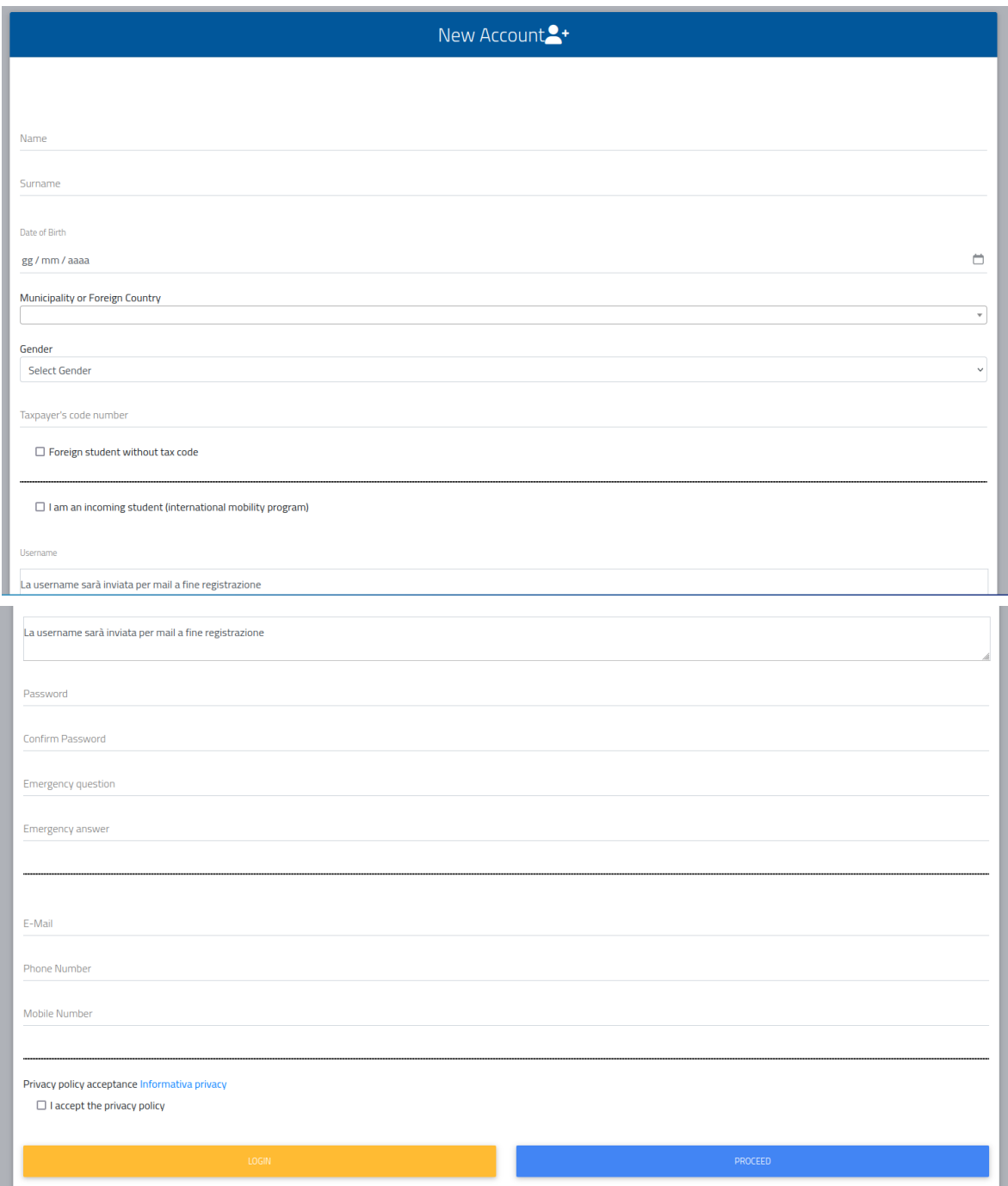

To complete your registration, click on **PROCEED**. You will receive confirmation of the successful procedure in the email box provided during the registration.

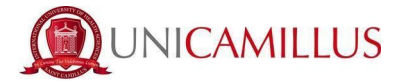

**PLEASE NOTE:** always use a valid email address for the registration.

Once the registration is complete, you will be able to **LOG IN**:

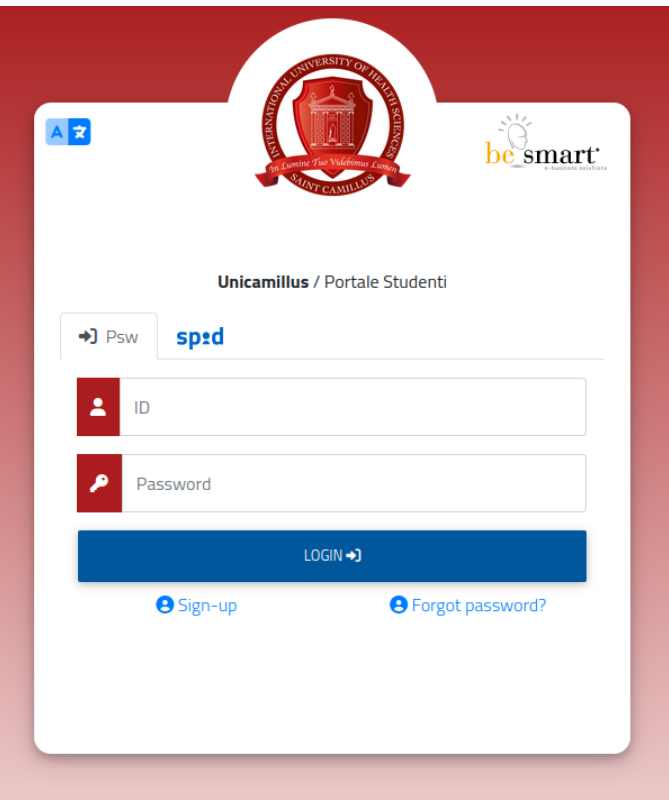

The Homepage of the GOMP student portal will be displayed:

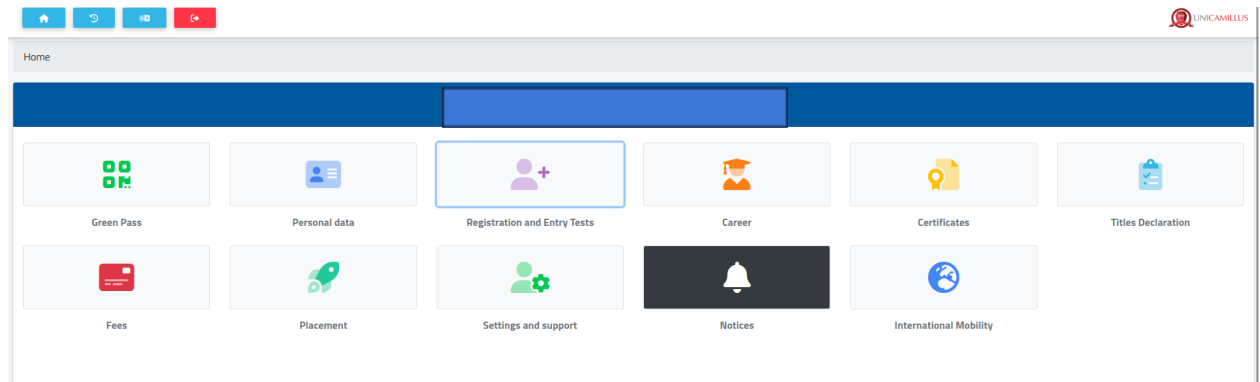

Click on **REGISTRATION AND ENTRY TESTS**:

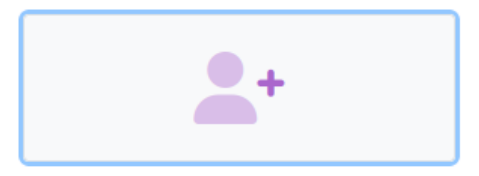

**Registration and Entry Tests** 

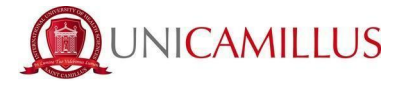

You will be redirected to a new page. Click on the **BACHELOR'S AND SIX-YEAR DEGREE PROGRAMMES** icon:

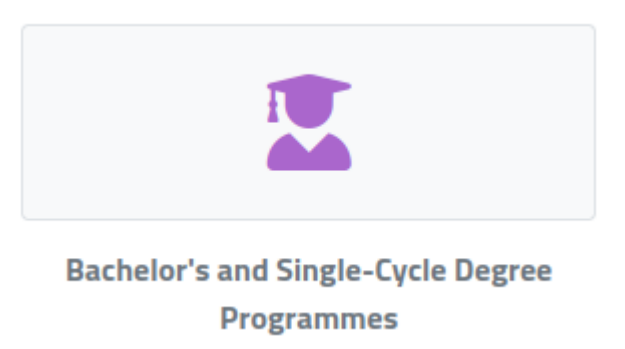

#### In this new section, click on: **LIMITED NUMBER ADMISSION CALLS**

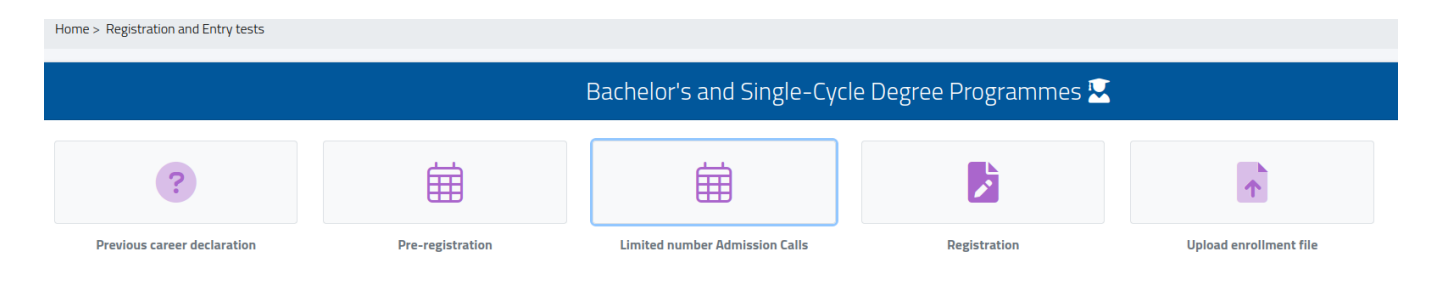

You will be redirected to the page displaying the various limited number admission calls, sorted by degree programmes.

To fill in the application form, click on the pencil icon on the right of the admission call you are interested in:

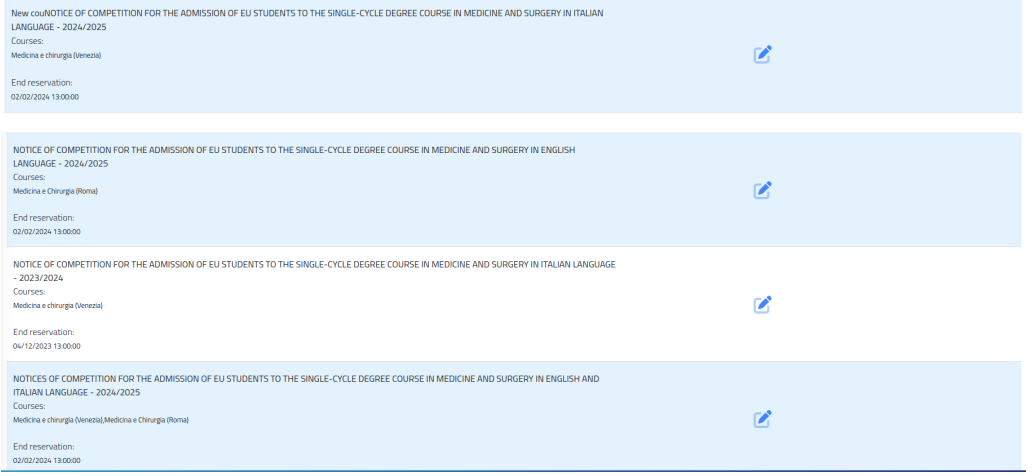

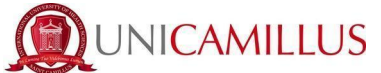

**PLEASE NOTE:** The candidates willing to apply for the admission calls for Medicine and Surgery for both Rome and Venice, must to click on "NOTICES OF COMPETITION FOR THE ADMISSION OF EU STUDENTS TO THE SINGLE-CYCLE DEGREE COURSE IN MEDICINE AND SURGERY IN ENGLISH AND ITALIAN LANGUAGE - 2024/2025". A payment of  $\epsilon$  180,00 will be requested also in this latter option.

On the other hand, candidates willing to apply to only one admission call should select only the call they are interested in.

Fill in the participation FORM, following the steps indicated by the system one by one, and the suggestions provided in the form.

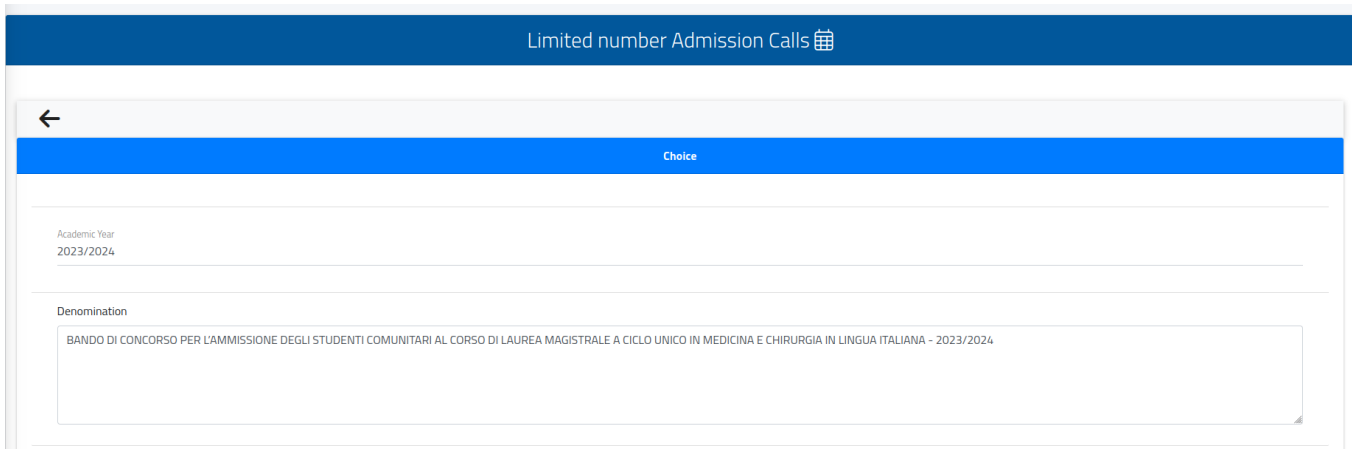

At first, you will immediately see

- the academic year of the call;
- the description of the call;
- the link to the public webpage of the call;

The candidates who selected the option to apply for both admission calls, should now choose them both:

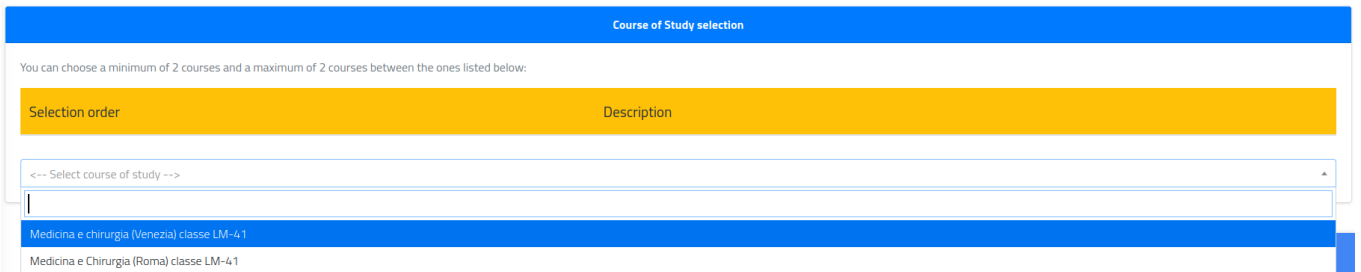

To complete the filing of the form, click on the **CONFIRM** button at the bottom of the page

**CONFIRM** 

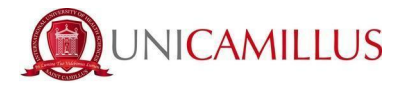

You will be then asked to confirm the following requirements (the acceptance of which is mandatory in order to continue):

- I declare that I have read the Privacy Policy attached to this form;
- I declare that I have read the regulations of the call published at this link: [https://www.unicamillus.org/new-calls/;](https://www.unicamillus.org/new-calls/)
- I declare that I am aware that 12 years of schooling are required and, in the event of candidates having obtained a high school diploma from a foreign school system, that foreign qualifications are considered valid, if obtained after at least 12 years of schooling. These qualifications must be accompanied by a Declaration of Value issued by the Italian diplomatic representations. In the event of local school systems requiring 11 years or 10 years of schooling, the qualification is valid if complemented by one or two university years and the passing of all the exams envisaged for the years attended

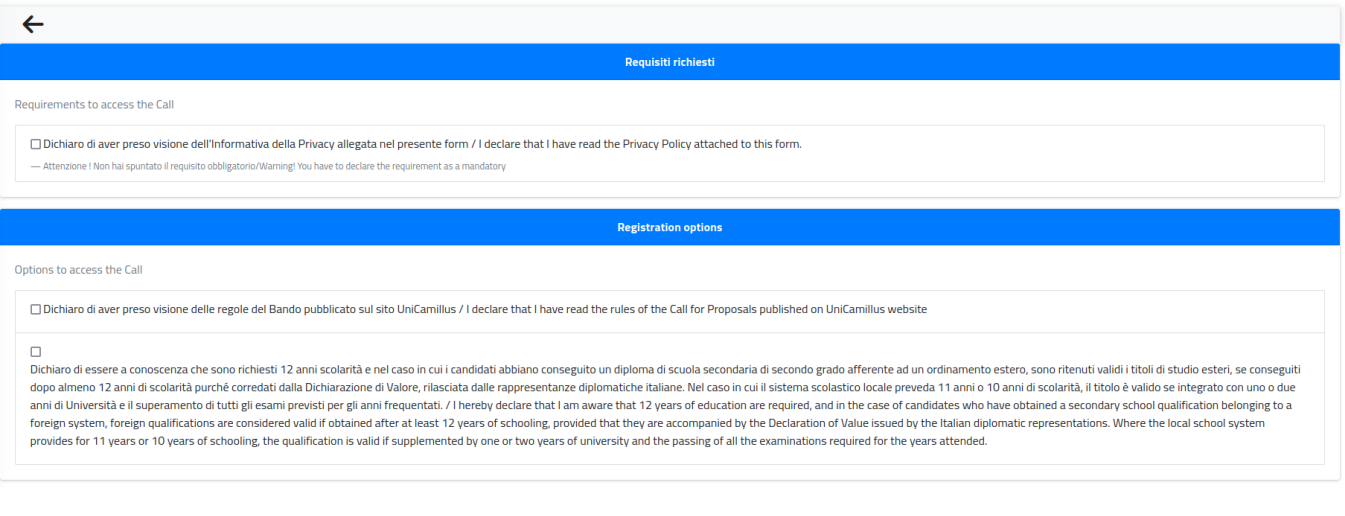

#### Tick the boxes to confirm the requirements:

ements to access the Cal

O Dichiaro di aver preso visione dell'Informativa della Privacy allegata nel presente form / Ldeclare that Lhave read the Privacy Policy attached to this form

**Registration options** 

Options to assess the Call

o Dichiaro di aver preso visione delle regole del Bando pubblicato sul sito UniCamillus / I declare that I have read the rules of the Call for Proposals published on UniCamillus website

Dichiaro di essere a conoscenza che sono richiesti 12 anni scolarità e nel caso in cui i candidati abbiano conseguito un diploma di scuola secondaria di secondo grado afferente ad un ordinamento estero, sono ritenuti valid dopo almeno 12 anni di scolarità purché corredati dalla Dichiarazione di Valore, rilasciata dalle rappresentanze diplomatiche italiane. Nel caso in cui il sistema scolastico locale preveda 11 anni o 10 anni di scolarità, i anni di Università e il superamento di tutti gli esami previsti per gli anni frequentati. / I hereby declare that I am aware that 12 years of education are required, and in the case of candidates who have obtained a second foreign system, foreign qualifications are considered valid if obtained after at least 12 years of schooling, provided that they are accompanied by the Declaration of Value issued by the Italian diplomatic representations.

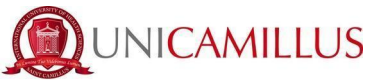

In the next step, you must declare your nationality by selecting an answer in the dropdown menu from those listed below:

- Italian citizen;
- EU citizen;
- Citizen of one of the following countries: Norway, Iceland, Liechtenstein, Switzerland, Republic of San Marino, Vatican State;
- Non-EU citizen with dual citizenship, of which one is EU citizenship;
- Non-EU citizen holding a long-term residence permit;
- Non-EU citizen not residing in Italy.

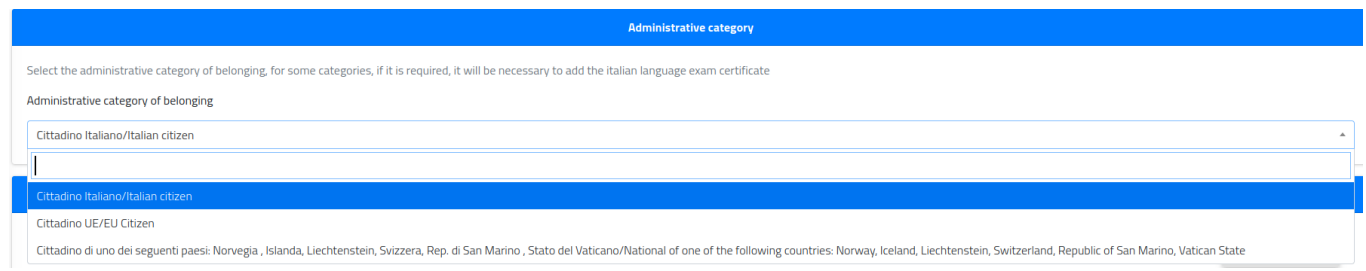

Next, you must enter **the details of your qualification** (high school diploma)

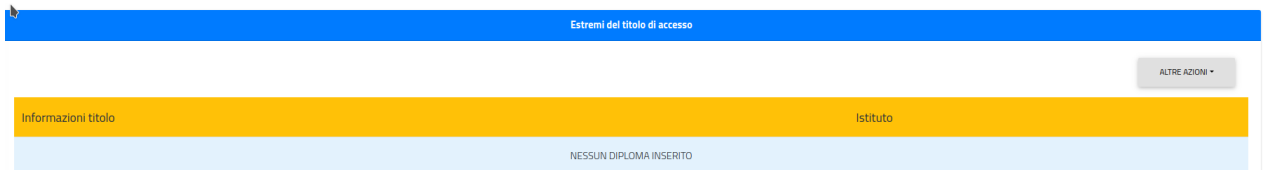

To enter the required qualification, click on the "OTHER ACTIONS" button on the right, then click on "ADD QUALIFICATION".

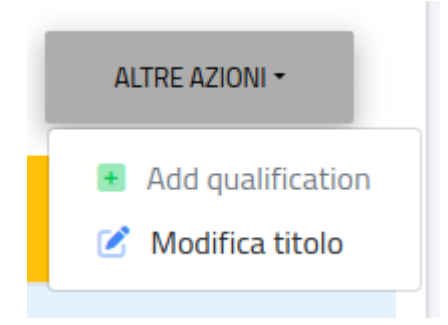

**PLEASE NOTE**: If an error occurs, once the required qualification is entered, you can edit by clicking on the "OTHER ACTIONS" button on the right. Then, click on "EDIT QUALIFICATION".

The following overlay pop-up will appear on the screen:

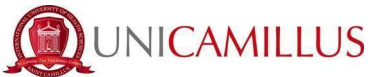

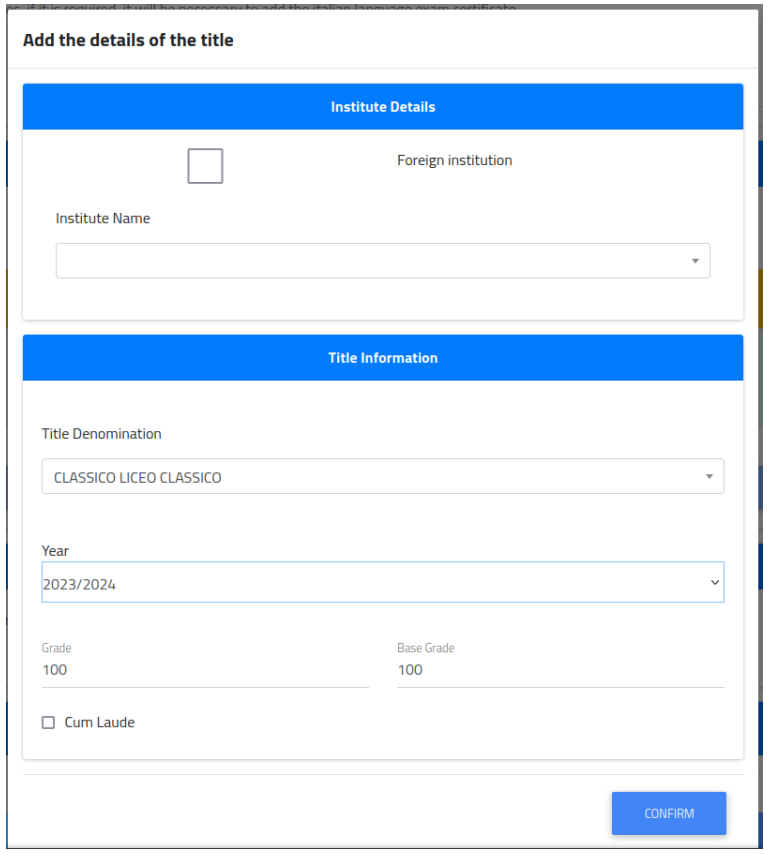

Only in the case of an **Italian** qualification, it will be possible to specify:

- the name of the institution (by typing the name in the relevant section, the system will automatically indicate all possible solutions matching public and private institutions in Italy);
- the type of qualification;
- the school year of achievement;
- the grade, the grade base and honours (if any).

#### **In the case of a foreign qualification (European or Non-European)/institution no longer present in Italy**, it will be possible to declare the required details by ticking the "FOREIGN/NOT LISTED INSTITUTION" box:

- Province of the institution/Foreign country;
- Municipality/Foreign country;
- Name of the institution (also if foreign);
- Address of the institution;
- Street number (if available);
- Postcode (if available);
- Title of the qualification;
- School year;
- In the case of an Italian qualification or equivalent, please specify the grade, the grade base and honours (if any).

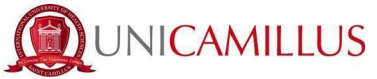

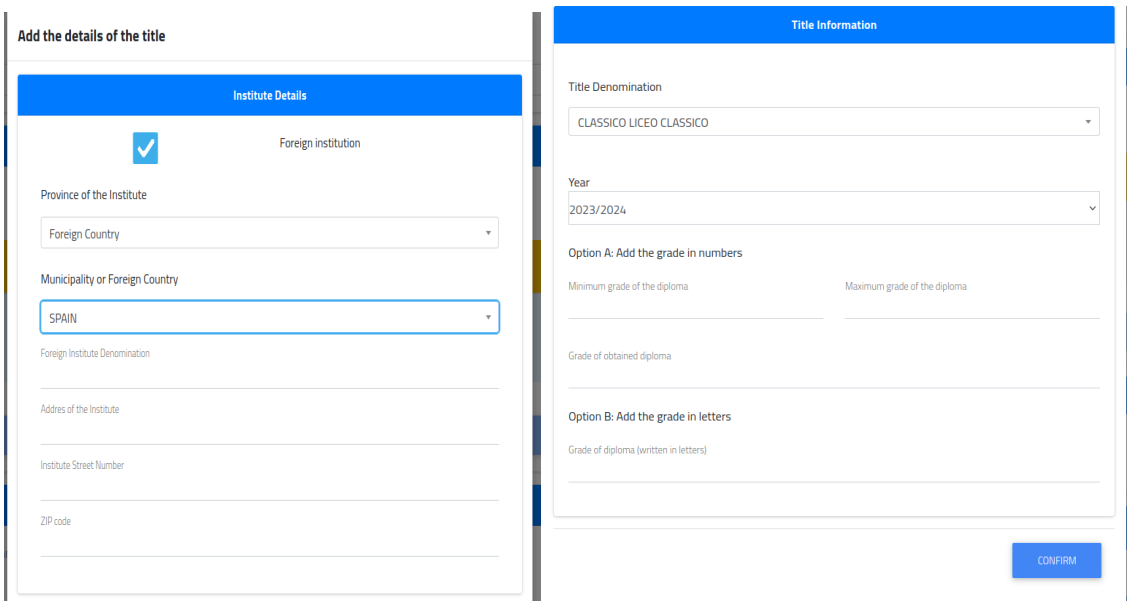

**PLEASE NOTE:** In the case of a foreign qualification, to specify the grade, it will be possible to enter:

- Option A: Calculation of numerical grade (specifying minimum passing mark, maximum passing mark, passing grade);
- Option B: Entering the grade in letters.

Once all information is entered, click on the **CONFIRM** button.

**PLEASE NOTE**: In the case of disability or specific learning disorders (SLD), you can submit a declaration and request any necessary assistance by ticking the "REQUEST FOR COMPENSATORY MEASURES" box:

If you tick the box, you must indicate the type of assistance required in the text box. In the case of a declaration of DSA or disability, you must also upload the certification in a .PDF file format, in addition to ticking the relevant boxes.

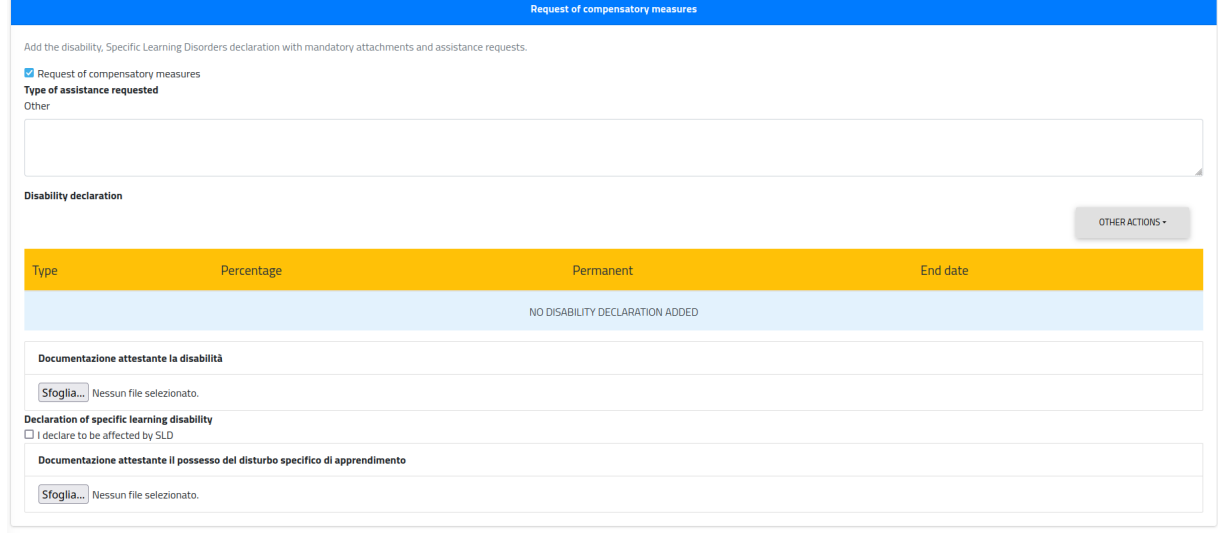

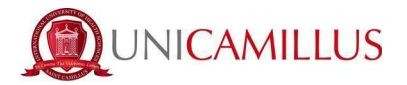

In the form you will also find the Privacy Policy both in Italian and English to download, fill in and upload.

You will also find for your information the proctoring disclaimer for the admission test. In the section "Evaluation test", you will find the admission test language related to the selected Call. (eg: ENG in case of registration to Medicine Admission Call in English). **PLEASE NOTE:** When applying for both calls, you will be asked to choose one of the languages even though it will not make a difference as you will have to take two tests: one in English and one in Italian.

You can also find the due amount, the purpose of the payment and the deadline. To complete the application, click on the **CONFIRM** button at the bottom of the form:

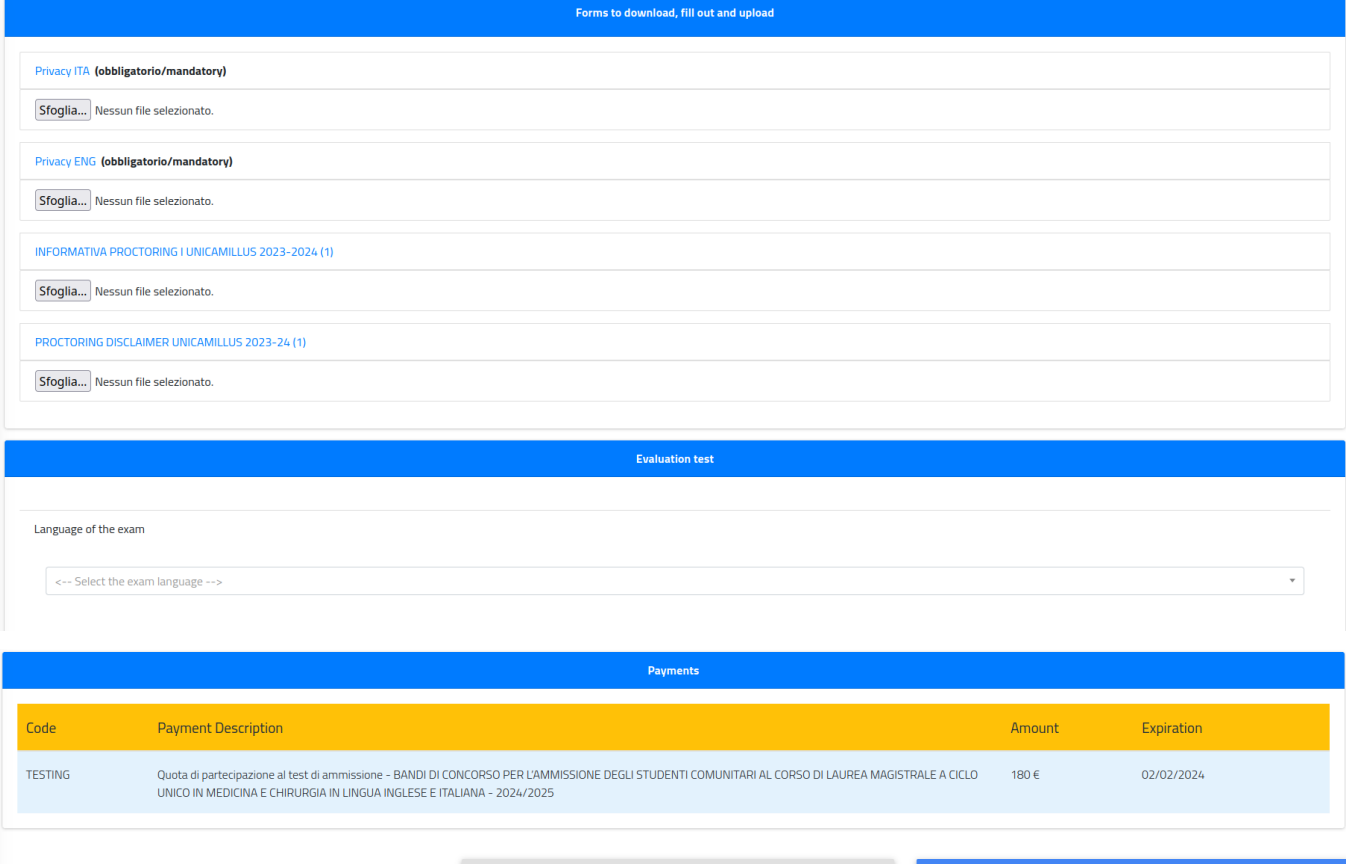

**BACK** 

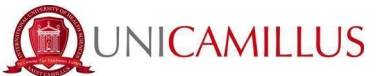

Once you have confirmed your application, a short questionnaire will start, about how you heard about UniCamillus. From the available options, you have to select the one concerning you. Once you have indicated your answer, click on **SEND SURVEY**.

A short summary of the completed application will be shown on the screen:

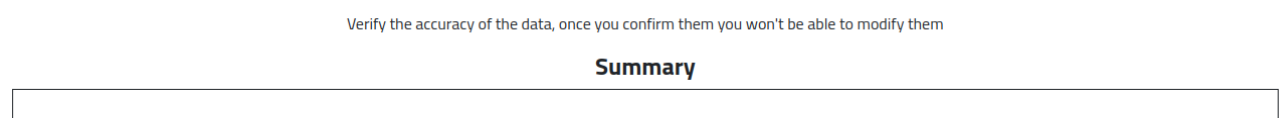

To confirm, click on **CONFIRM.**

**CONFIRM** 

The following page will be displayed indicating that **the application is successfully completed.**

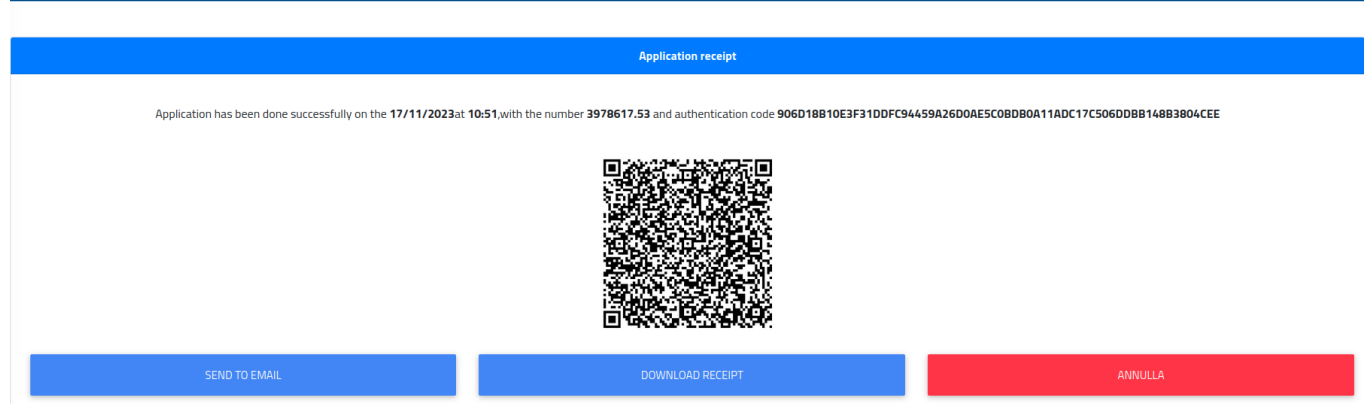

**PLEASE NOTE: Candidates are reminded that it is mandatory to take note of their application submission number (unique code). It will be used later to identify your position in the ranking list.**

You will receive a copy of the recently completed application in the email box provided during the registration on the GOMP portal. You can download a reminder of the application or send the application again to your email box by logging back in to the LIMITED NUMBER ADMISSION CALLS section.

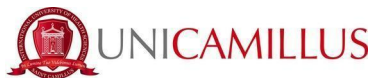

In the **HOMEPAGE → FEES → PAYMENTS** section, you can select the participation fee and pay it directly with the PagoPA service, or download the CBILL slip to be paid via your home banking

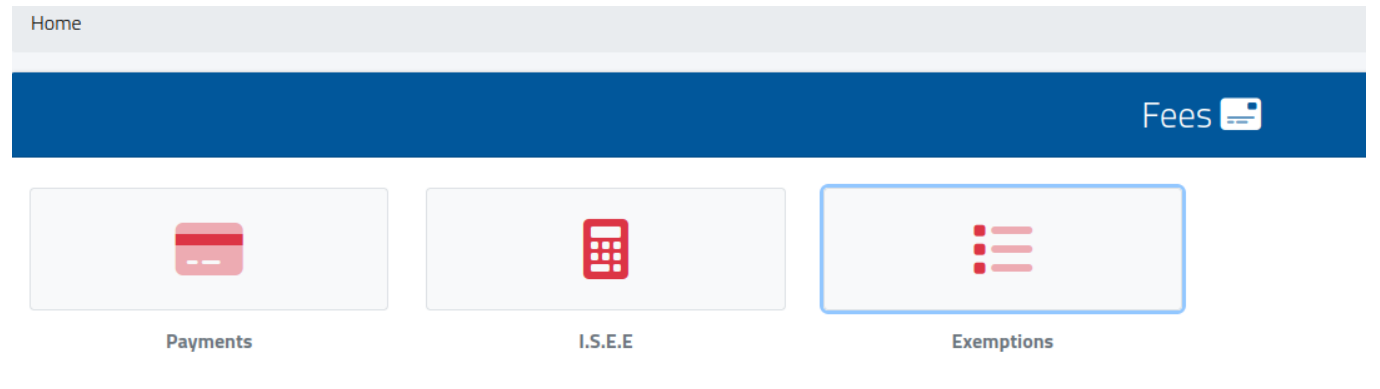

### **PLEASE NOTE:** The application will be deemed finalized **only and exclusively** upon payment of the due amount in the FEES  $\rightarrow$  PAYMENTS section of the GOMP portal.